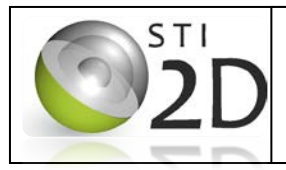

Ce document est une aide à la première utilisation du logiciel Archiwizard.

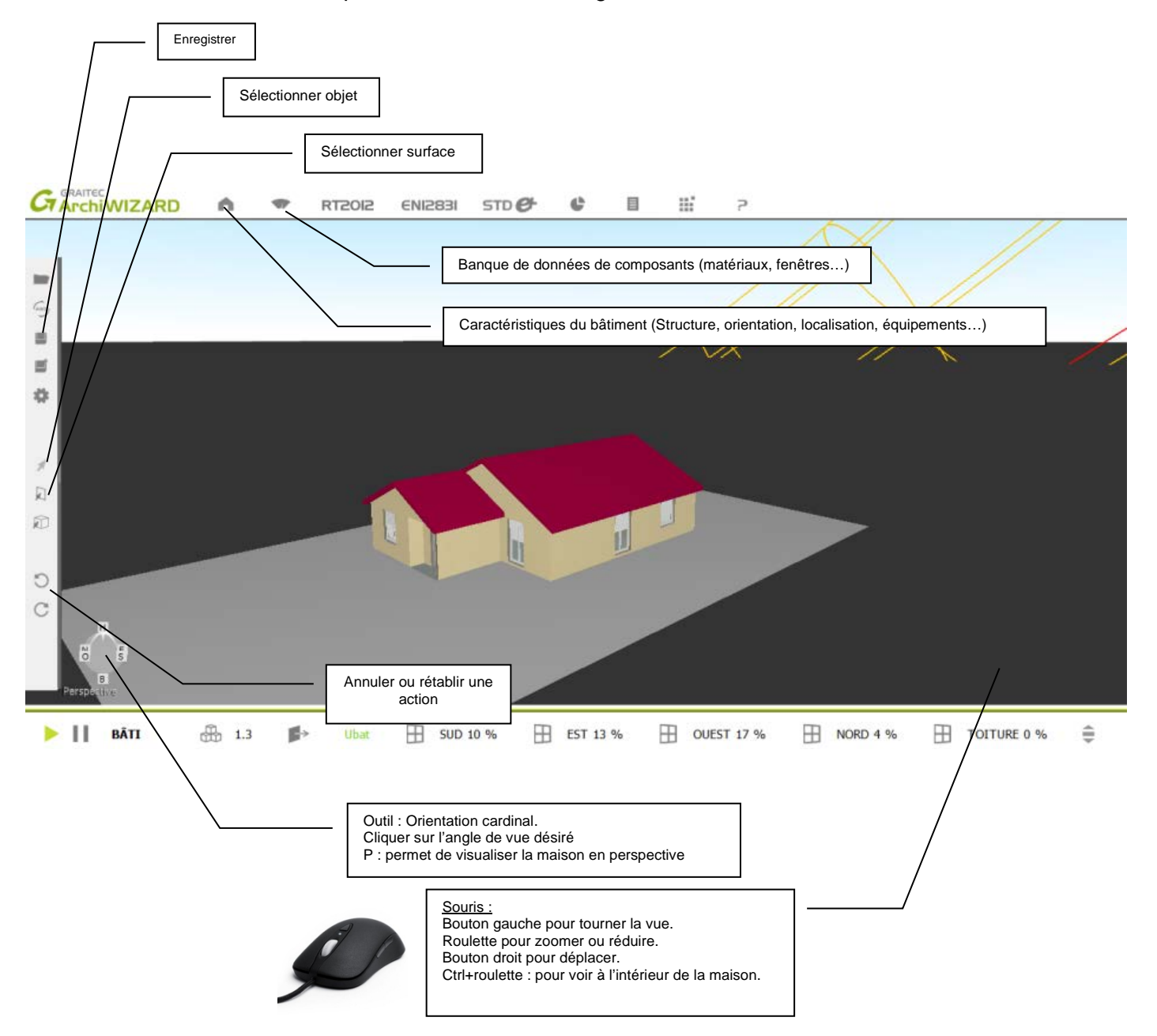

Ouvrir l'arborescence caractéristiques du bâtiment et dérouler successivement : Bâtiment

## L<sub>></sub> Bâti

Configurateur de paroi

## L<sub>></sub> Murs déperditifs.

Double clic gauche sur ce dernier menu pour obtenir les caractéristiques des murs.

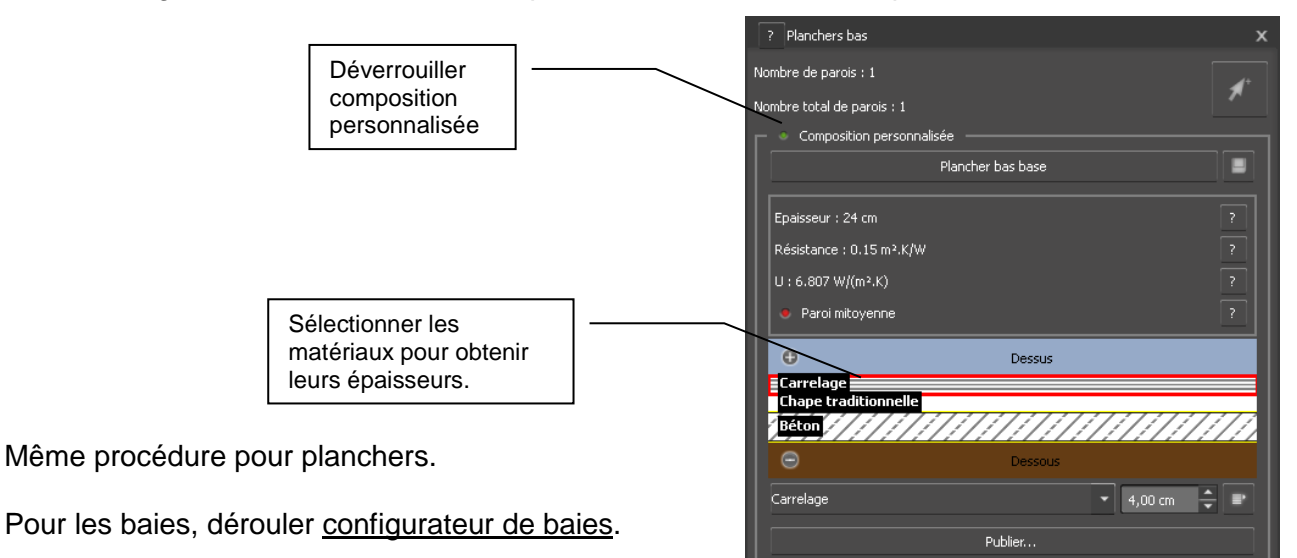

Double clic gauche sur les baies de la maison pour obtenir leurs caractéristiques.

## Double cliquer sur bâtiment. 2 fenêtres s'ouvrent en même temps. L'une se nomme Bâtiment l'autre données du bâtiment.

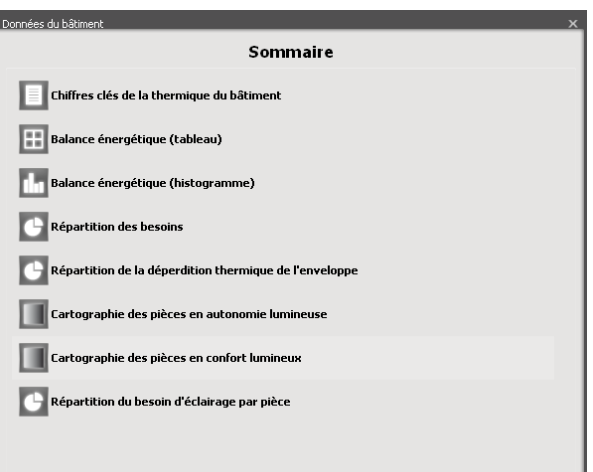

## **Modification du site géographique.**

Double cliquer sur héliodon et dans la fenêtre ci-contre modifier le site..

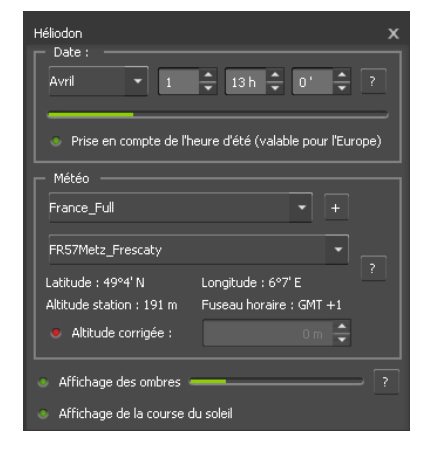